# Configurar a inicialização a partir da SAN no modo gerenciado de interceptação ٦

## **Contents**

**Introduction Prerequisites Requirements** Componentes Utilizados Informações de Apoio Configurar SAN Perfil de domínio do UCS Etapa 1. Configurar a política VSAN. Etapa 2. Configurar a política de porta. Perfil do servidor Etapa 3. Criar Server Profile. Etapa 4. Criar uma Política de Ordem de Inicialização Etapa 5. Criar a política de conectividade SAN. Etapa 6. Criar uma Diretiva de Rede Fibre Channel. **Verificar Troubleshoot** Informações Relacionadas

## Introduction

Este documento descreve como configurar a inicialização a partir da SAN (Storage Area Network, rede de armazenamento de dados) em servidores gerenciados pelo IMM (Intersight Managed Mode, modo gerenciado de interceptação).

## **Prerequisites**

## **Requirements**

A Cisco recomenda que você tenha conhecimento destes tópicos:

- Conhecimento básico das topologias SAN
- Noções básicas sobre os perfis de servidor UCS no modo gerenciado Intersight.

## Componentes Utilizados

As informações neste documento são baseadas nestas versões de software e hardware:

- UCS-FI-64108, Firmware 4.2(1l)
- $\bullet$  UCSX-210C-M6, firmware 4.2(1l)

The information in this document was created from the devices in a specific lab environment. All of the devices used in this document started with a cleared (default) configuration. Se a rede estiver ativa, certifique-se de que você entenda o impacto potencial de qualquer comando.

## Informações de Apoio

Verifique se você tem estes requisitos antes de tentar esta configuração:

- ID da Rede de Área de Armazenamento Virtual (VSAN)
- WWPN (World Wide Port Name) de iniciadores e destinos
- ID do número da unidade lógica (LUN)

Configuração de perfis de servidor e domínio, as políticas e os pools necessários são:

- Política de VSAN
- Política da porta
- Política de Ordem de Inicialização
- Política de conectividade SAN
- Pool WWPN

## Configurar SAN

### Perfil de domínio do UCS

### Etapa 1. Configurar a política VSAN.

- Navegue até Policies > Create Policy e selecione VSAN.
- Nomeie a política e adicione as VSANs necessárias a ela. Este exemplo usa VSAN-A 100 e VSAN-B 200 como mostrado na imagem.

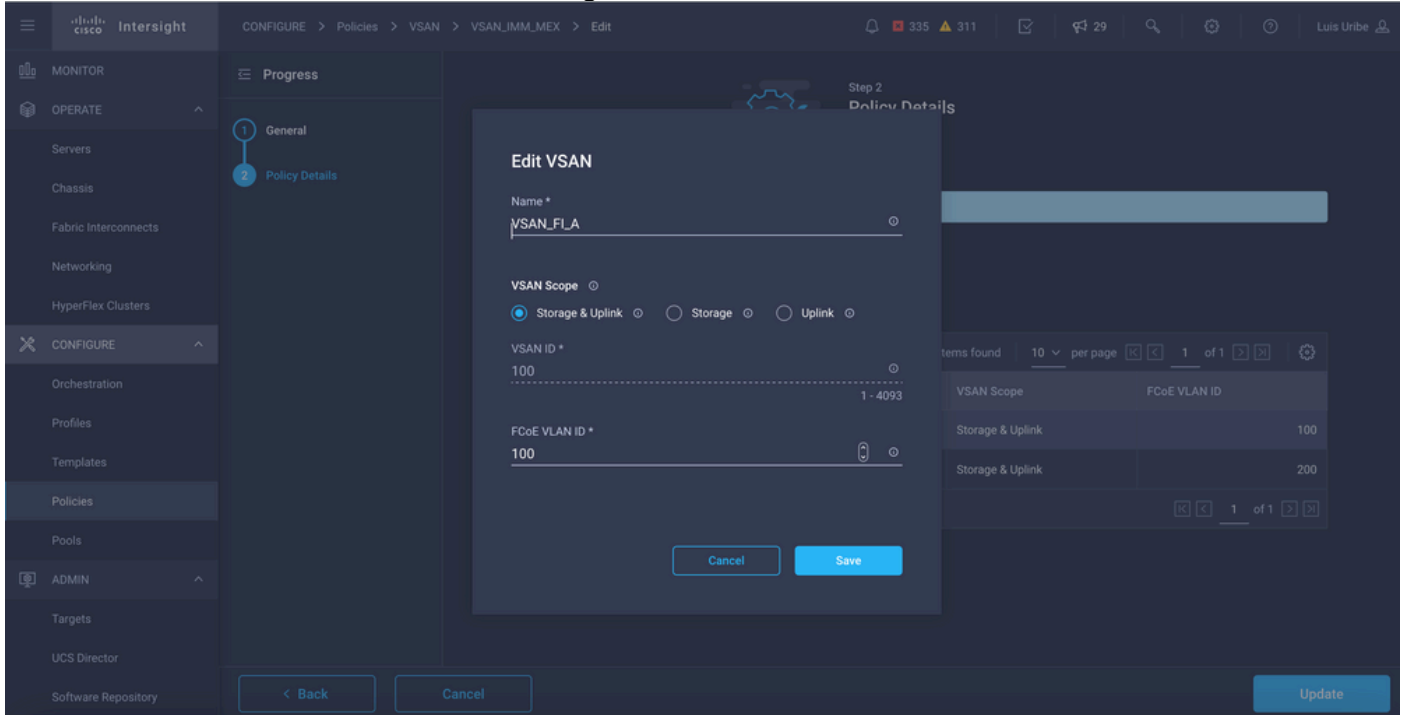

Note: A opção de armazenamento é reveladora quando a política de zona Fibre Channel

(FC) é configurada, não é obrigatória para essa configuração.

#### Etapa 2. Configurar a política de porta.

- Navegue até Policies > Create Policy e selecione Port.
- Insira um Nome e selecione o modelo Switch na lista. Quando isso for feito, configure as portas unificadas.
- Vá para **Funções de porta**, selecione as portas necessárias para o uplink FC e clique em Configurar.

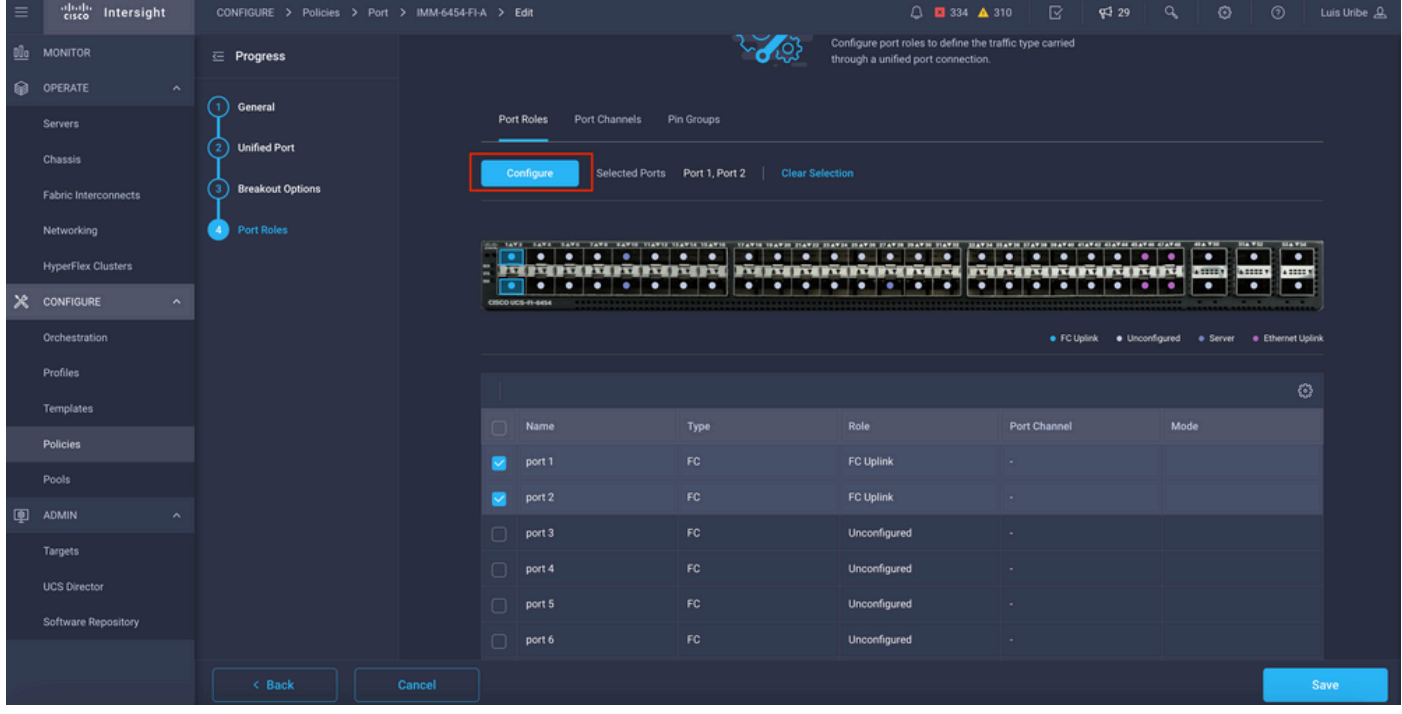

### • Selecione a função como Uplink FC, velocidade do administrador e VSAN desejada.

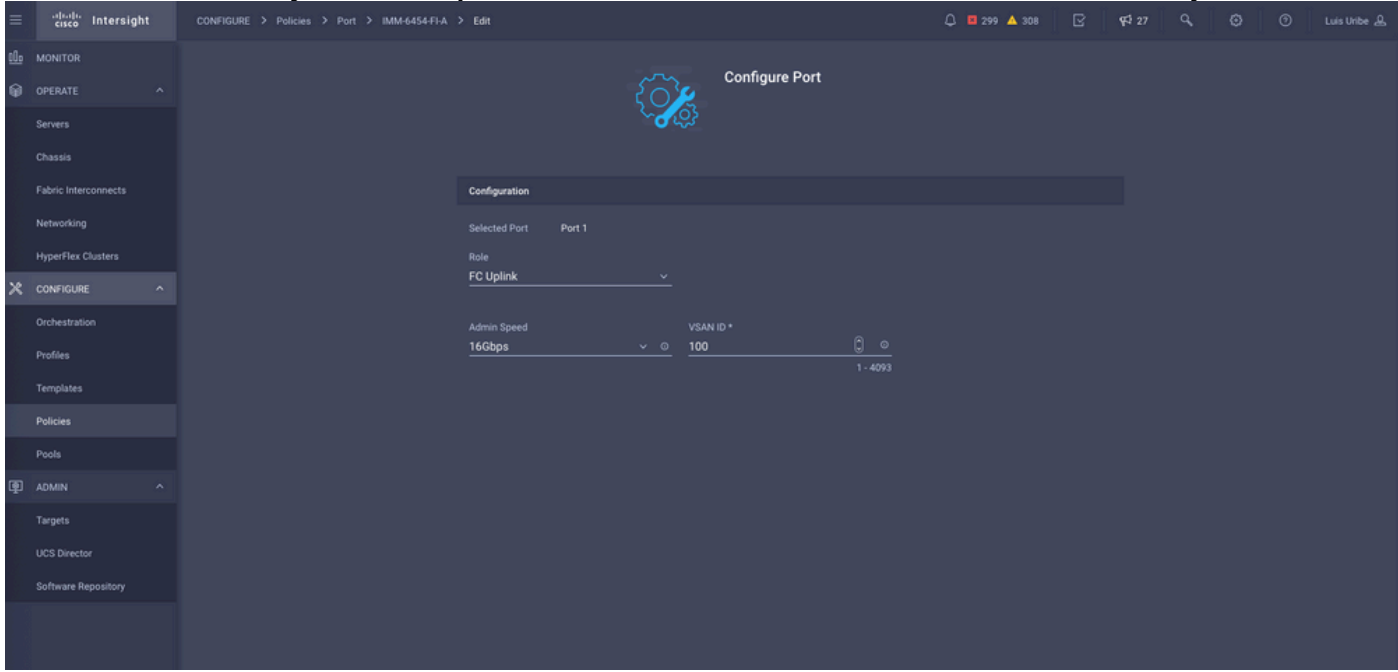

 $\bullet$  Você pode adicionar as políticas ao perfil de domínio. Vá para **Perfis > Perfis de domínio UCS** > Editar perfil de domínio (se o perfil já existir) ou perfil de domínio Criar e adicione as políticas necessárias ao seu perfil de domínio.

### Perfil do servidor

#### Etapa 3. Criar Server Profile.

- Navegue até Policies > Create UCS Server Profile.
- Insira um Nome e selecione a Plataforma de destino.

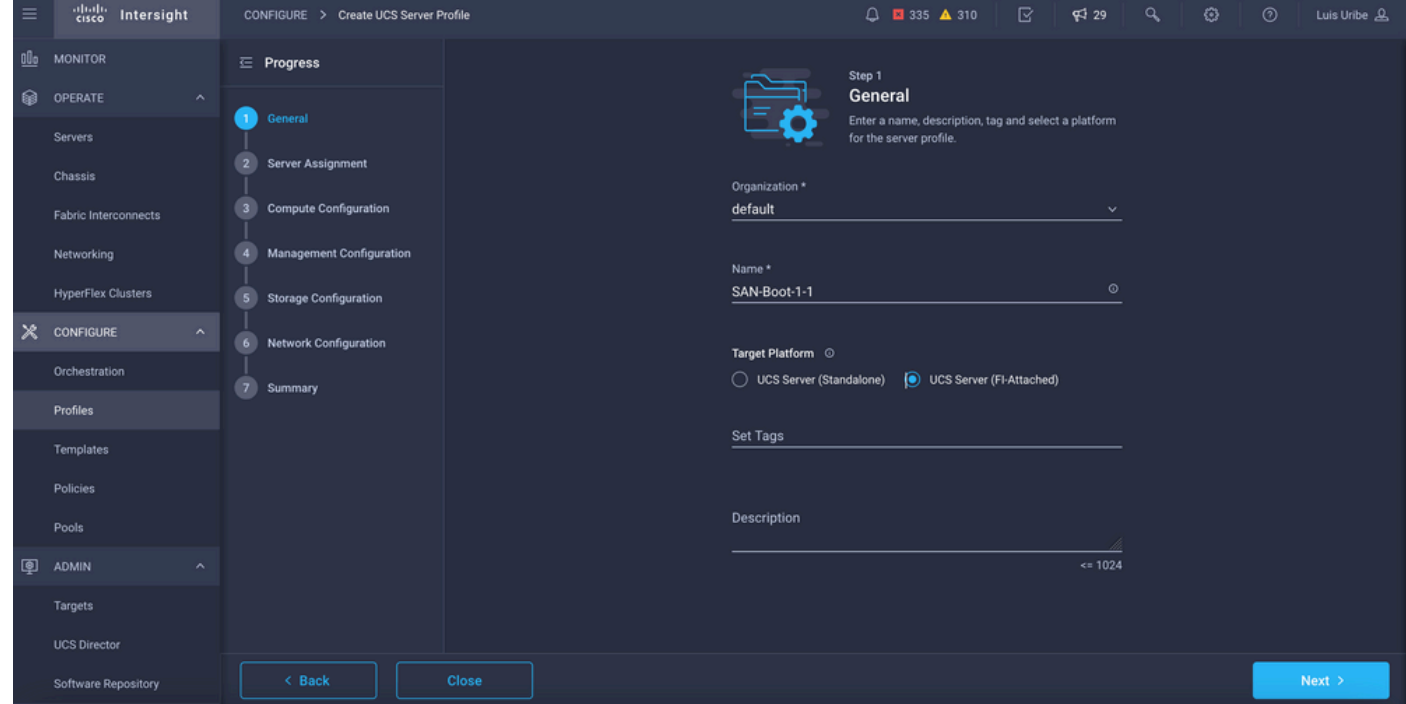

• On **Compute Configuration** adicione a **política Boot Order** onde as opções de Boot SAN estão configuradas.

### Etapa 4. Criar uma Política de Ordem de Inicialização

Nomeie a política de inicialização e adicione opções de inicialização de SAN na lista ●suspensa.

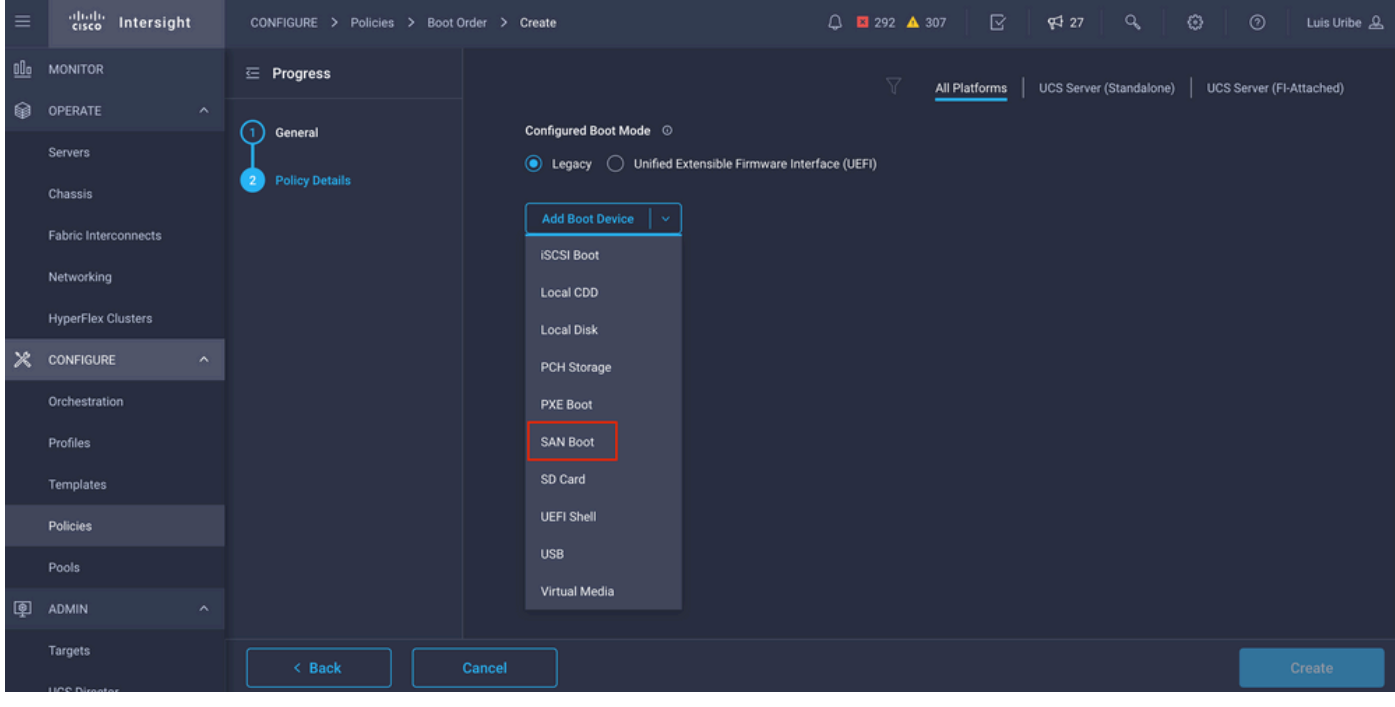

● Insira as configurações para o Adaptador de Barramento de Host Virtual (vHBA).

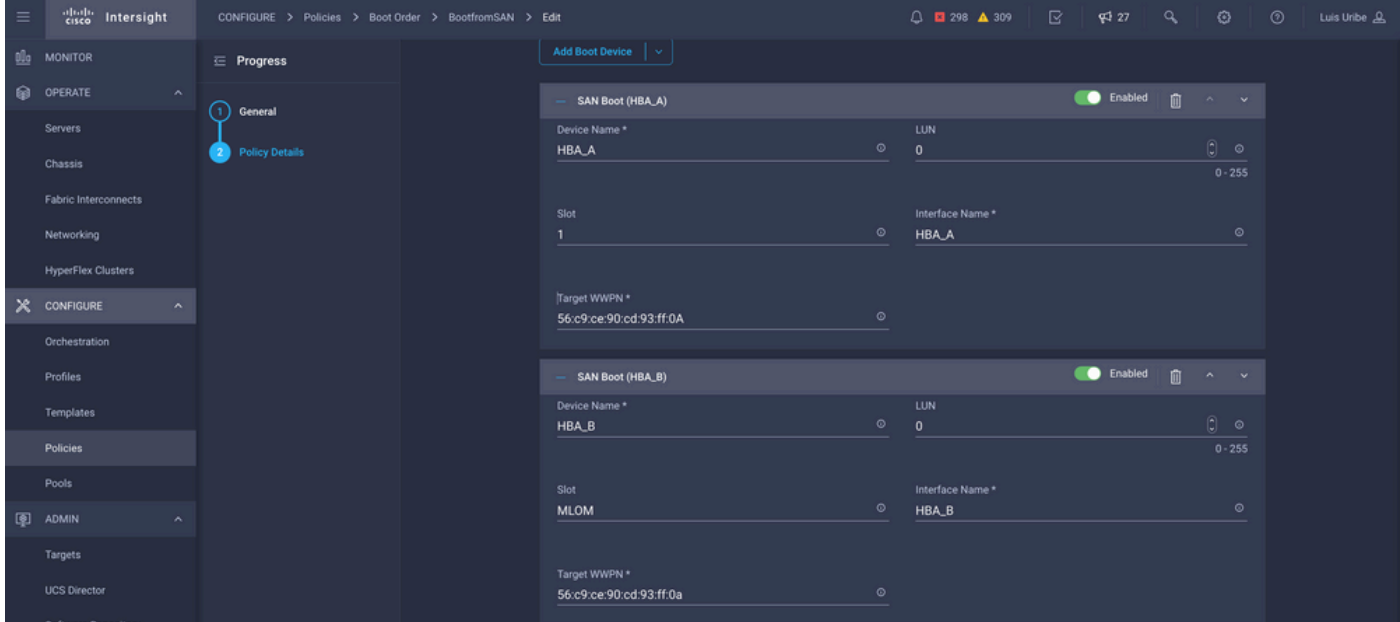

Device Name é o nome para referência na Política.

Identificador de LUN para o armazenamento físico ou virtual.

Slot é o adaptador de slot e a porta. Este exemplo é a Lan modular na placa-mãe (MLOM).

- Você pode verificar o Slot no Inventário do servidor por guia Servidores > Selecionar servidor > Inventário > Adaptador de rede > ID do adaptador.
- Você pode adicionar a opção Virtual Media extra para instalar o iso através do KVM.

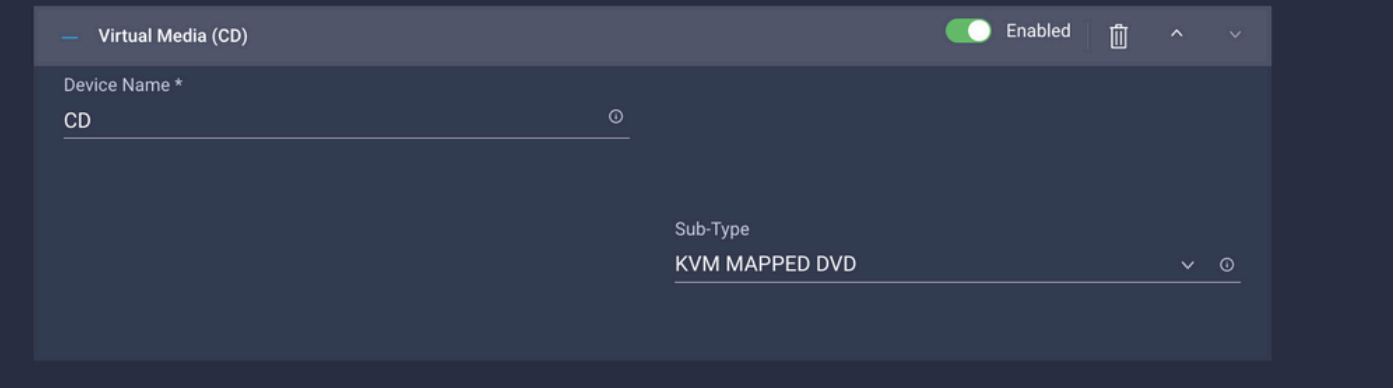

Adicione políticas extras em Configuração de computação, Configuração de gerenciamento e ● Configuração de armazenamento conforme necessário (opcional).

#### Etapa 5. Criar a política de conectividade SAN.

• Nomeie a política, adicione o WWNN (pool ou estático) e depois adicione o(s) vHBA(s).

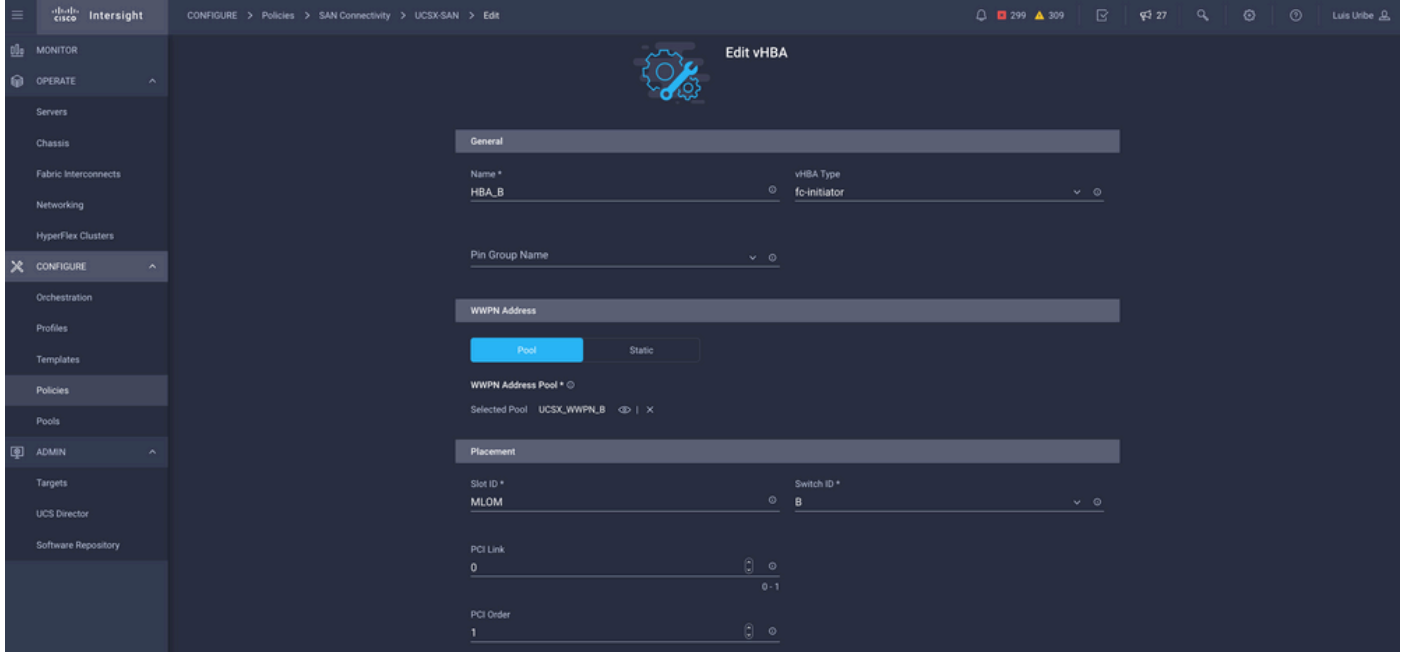

Note: O nome do VHBA deve ser igual ao que foi configurado anteriormente.

## Etapa 6. Criar uma Diretiva de Rede Fibre Channel.

A rede Fibre Channel é necessária para atribuir VSAN ao VHBA e para inicialização a partir ● da SAN. Selecione Selecionar política(s) e Criar nova(s).

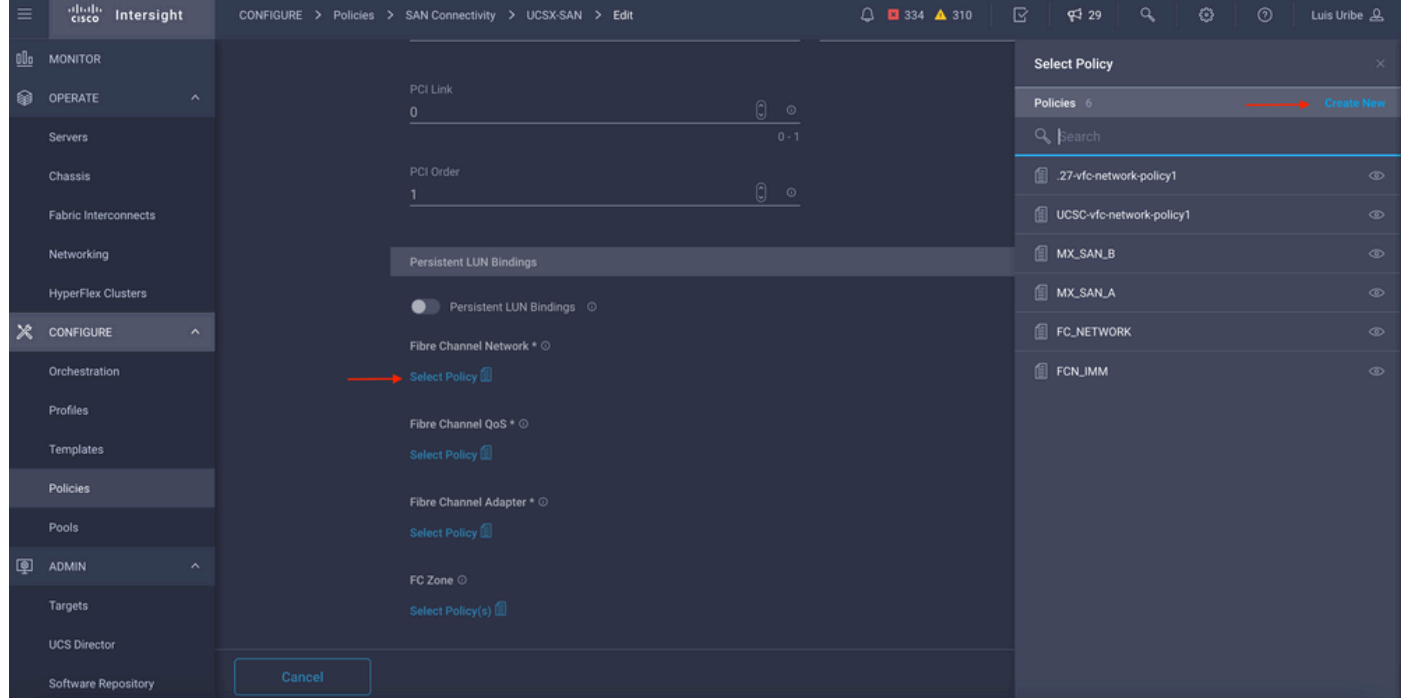

• Configure a VSAN necessária.

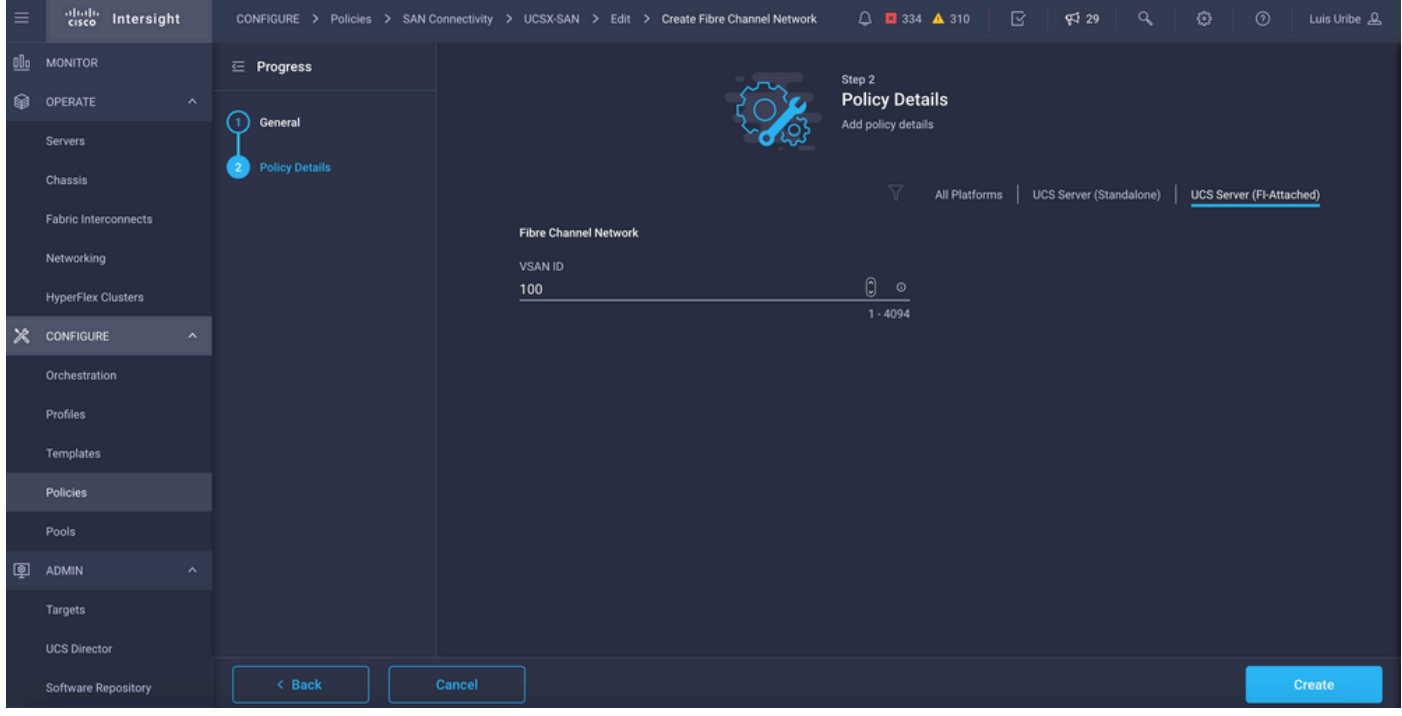

Note: O restante das políticas na configuração do VHBA não é obrigatório para inicialização a partir da SAN.

- Adicione vHBA(s) extra(s) para concluir a configuração da política de conectividade SAN (opcional).
- A configuração da SAN para o Server Profile está concluída agora, se a configuração no switch de armazenamento para o controle de acesso entre hosts e dispositivos de armazenamento estiver concluída, também chamada de Zoneamento, os destinos serão exibidos através de KVM enquanto o servidor estiver no processo de inicialização.
- Adicione a Política de Conectividade LAN para configurar as Placas de Interface de Rede Virtual (VNIC).

## **Verificar**

Para verificar a configuração da SAN, navegue até os pools e políticas criados, pois essas informações não são exibidas no Server Profile.

### WWPN:

• Navegue até **Pools,** procure o **WWPN Pool** criado e clique na guia de uso. Ele mostra o WWPN em uso e qual perfil de servidor o usa.

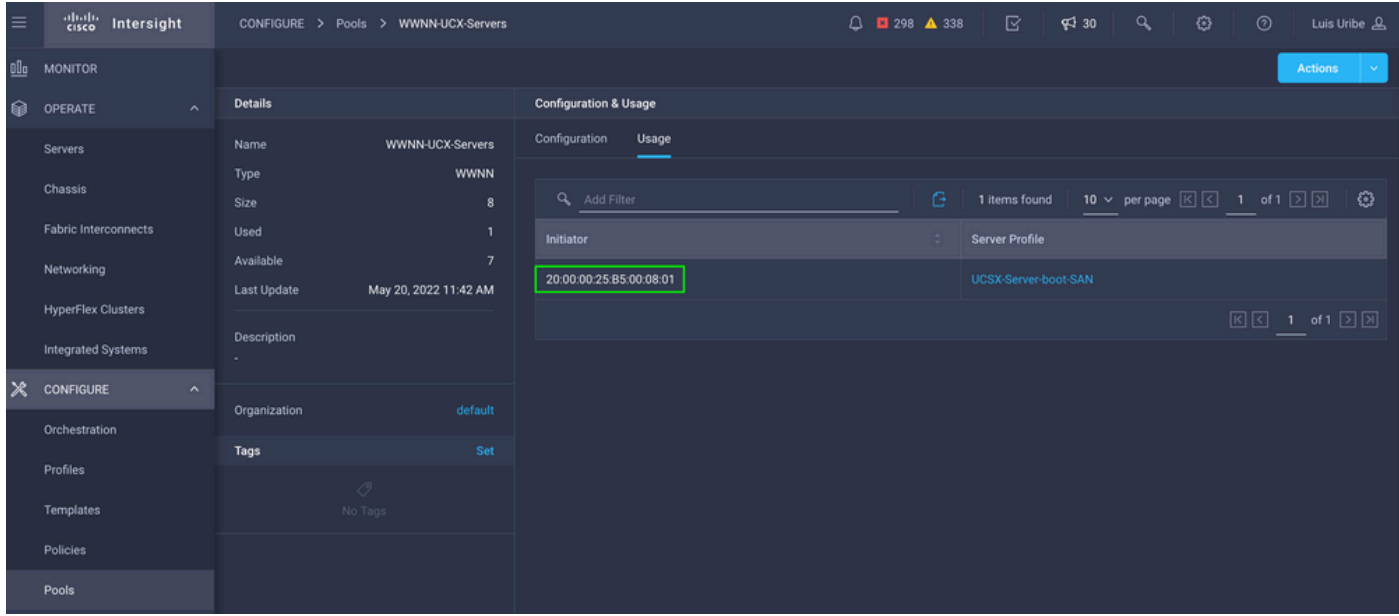

Para o processo de inicialização:

• WWPN(s) de destino são exibidos enquanto o servidor está no processo de inicialização.

## **Troubleshoot**

Pressione a tecla F6 enquanto o servidor estiver no processo de inicialização. Isso interrompe a inicialização e leva o servidor ao menu de inicialização, onde você se conecta ao adaptador e digita comandos para verificar a conectividade.

Abra uma sessão SSH para qualquer um dos endereços IP de interconexão de estrutura e execute os próximos comandos:

```
FI-A # connect adapter x/y/z -> (x = Chassis, y = Blade, z = Adapter)
Entering character mode
Escape character is '^]'.
(none) login: dbgsh
adapter (top):2# attach-fls
adapter (fls):1# lunlist
lunlist
vnic : 16 lifid: 16
• FLOGI State : flogi est (fc_id 0x010303)
• PLOGI Sessions
• WWNN 58:cc:f0:98:49:62:0b:fa WWPN 58:cc:f0:98:49:62:0b:fa fc_id 0x000000
• LUN's configured (SCSI Type, Version, Vendor, Serial No.)
LUN ID : 0x0000000000000000 access failure
• REPORT LUNs Query Response
• WWNN 58:cc:f0:90:49:62:0b:fa WWPN 58:cc:f0:90:49:62:0b:fa fc_id 0x000000
• LUN's configured (SCSI Type, Version, Vendor, Serial No.)
LUN ID : 0x0000000000000000 access failure
• REPORT LUNs Query Response
```

```
vnic : 17 lifid: 17
• FLOGI State : flogi est (fc_id 0x010303)
• PLOGI Sessions
• WWNN 58:cc:f0:90:49:63:0b:fa WWPN 58:cc:f0:90:49:63:0b:fa fc_id 0x000000
• LUN's configured (SCSI Type, Version, Vendor, Serial No.)
LUN ID : 0x0000000000000000 access failure
• REPORT LUNs Query Response
• WWNN 58:cc:f0:98:49:63:0b:fa WWPN 58:cc:f0:98:49:63:0b:fa fc_id 0x000000
• LUN's configured (SCSI Type, Version, Vendor, Serial No.)
LUN ID : 0x0000000000000000 access failure
• REPORT LUNs Query Response
```

```
• Nameserver Query Response
```
Tip: Se fc\_id for igual a 0x0000 como neste exemplo, revise a configuração de zoneamento em switch de fibra e o mascaramento de LUN no storage array. Verifique se o WWPN dos iniciadores está configurado corretamente no Storage Array.

### Informações Relacionadas

[Solucionar problemas de inicialização de SAN e de conectividade de SAN](/content/en/us/td/docs/unified_computing/ucs/ts/guide/UCSTroubleshooting/UCSTroubleshooting_chapter_0110.pdf)

[Configuração do perfil de domínio](/content/en/us/td/docs/unified_computing/Intersight/b_Intersight_Managed_Mode_Configuration_Guide/b_intersight_managed_mode_guide_chapter_011.html)

[Configuração do Server Profile](/content/en/us/td/docs/unified_computing/Intersight/b_Intersight_Managed_Mode_Configuration_Guide/b_intersight_managed_mode_guide_chapter_0100.html#reference_wsb_nsv_r2b)

[Suporte Técnico e Documentação - Cisco Systems](https://www.cisco.com/c/pt_br/support/index.html?referring_site=bodynav)

### Sobre esta tradução

A Cisco traduziu este documento com a ajuda de tecnologias de tradução automática e humana para oferecer conteúdo de suporte aos seus usuários no seu próprio idioma, independentemente da localização.

Observe que mesmo a melhor tradução automática não será tão precisa quanto as realizadas por um tradutor profissional.

A Cisco Systems, Inc. não se responsabiliza pela precisão destas traduções e recomenda que o documento original em inglês (link fornecido) seja sempre consultado.